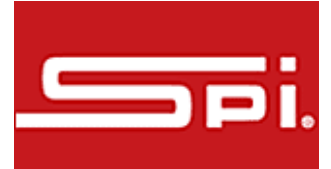

# **Portable Hardness Tester Model No. 15-140-7**

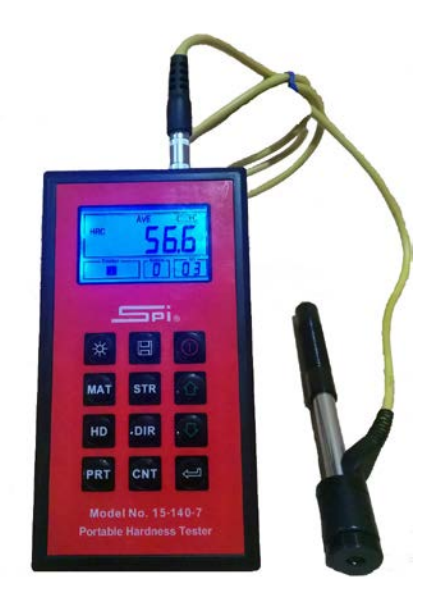

# Operation Manual

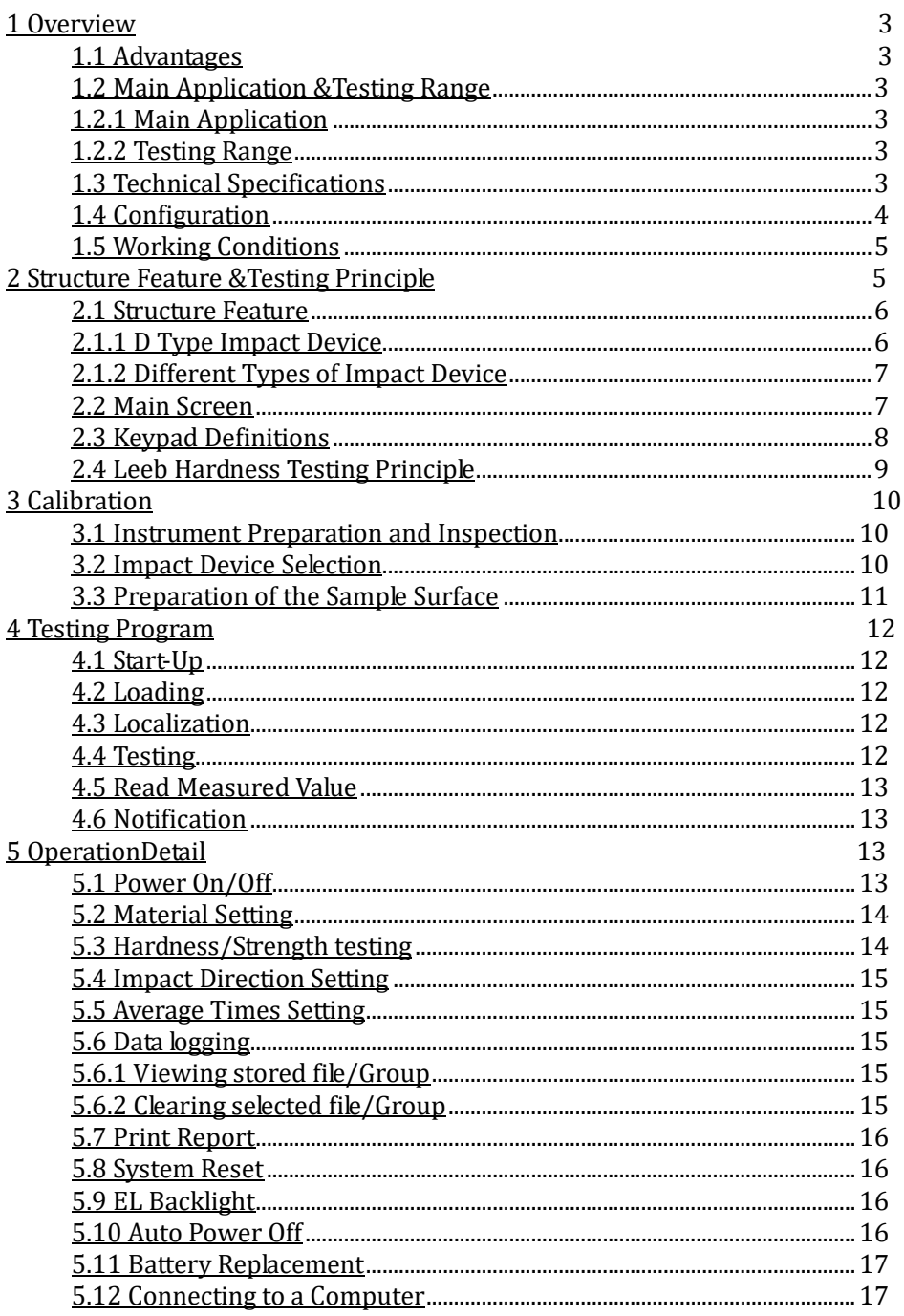

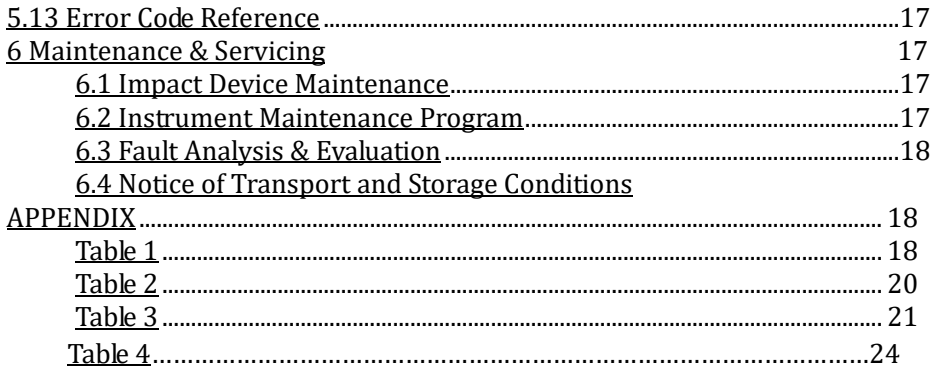

# <span id="page-3-1"></span><span id="page-3-0"></span>**1 Overview**

#### **1.1 Advantages**

- Wide measuring range. Based on the principle of Leeb hardness testing theory. Capable of measuring Leeb hardness of all metallic materials.
- Large screen LCD, showing all functions and parameters. With background light.
- Seven impact devices are available for special application. Automatic identification of impact device upon plug in.
- Test at any angle, even upside down.
- Direct display of hardness scales HRB, HRC, HV, HB, HS, HL
- Large memory could store 100 groups (Relative to average times 1-32) of information including single measured value, mean value, impact direction, impact times, material and hardness scale etc.
- Battery symbol showing the capacity of the battery.
- User calibration function.
- Output via USB port. Micro printer support.<br>• Compact plastic case, suitable for use under i
- Compact plastic case, suitable for use under poor working conditions<br>• Continuous working period of no less than 100 hours with two alkali
- Continuous working period of no less than 100 hours with two alkaline batteries (AA size) Auto power off.
- Outside dimensions:150×74×32 mm
- Weight:245g

# <span id="page-3-3"></span><span id="page-3-2"></span>**1.2 Main Application &Testing Range**

# **1.2.1 Main Application**

- Die cavity of molds
- Bearings and other parts
- Failure analysis of pressure vessel, steam generator and other large equipment
- Large, hard work piece
- Testing of installed machinery and permanently assembled parts.
- Material identification based upon hardness range
- Rapid testing in large range and multi-measuring areas for large-scale work piece

# <span id="page-3-4"></span>**1.2.2 Testing Range**

Testing range refer to Table 1 and Table 2 in the Appendix.

# <span id="page-3-5"></span>**1.3 Technical Specifications**

• Error and repeatability of displayed value see Table1-1 below.

Table 1-1

| No.            | Type of<br>impact<br>device | <b>Hardness value of Leeb</b><br>standard hardness<br><b>block</b> | <b>Error</b> of<br>displayed<br>value | <b>Repeatability</b>   |
|----------------|-----------------------------|--------------------------------------------------------------------|---------------------------------------|------------------------|
| $\mathbf{1}$   | D                           | 760±30HLD<br>530±40HLD                                             | $±6$ HLD<br>$±10$ HLD                 | 6 HLD<br><b>10 HLD</b> |
| $\overline{2}$ | <b>DC</b>                   | 760±30HLDC<br>$530\pm40$ HLDC                                      | $±6$ HLDC<br>$±10$ HLDC               | 6 HLD<br><b>10 HLD</b> |
| 3              | DL.                         | 878±30HLDL<br>736±40HLDL                                           | $±12$ HLDL                            | 12 HLDL                |
| $\overline{4}$ | $D+15$                      | 766±30HLD+15<br>544±40HLD+15                                       | $±12$ HLD $+15$                       | 12 HLD+15              |
| 5              | G                           | 590±40HLG<br>500±40HLG                                             | $±12$ HLG                             | 12 HLG                 |
| 6              | E                           | 725±30HLE<br>508±40HLE                                             | $±12$ HLE                             | <b>12 HLE</b>          |
| 7              | C                           | 822±30HLC<br>590±40HLC                                             | $±12$ HLC                             | <b>12 HLC</b>          |

- **Measuring range:**  $HLD(170~960) HLD$
- Measuring direction: 0~360°<br>• Hardness Scale : HL(Lee
- **Hardness Scale** : **HL**(Leeb), **HB**(Brinell) 、 **HRB**(Rockwell.B) 、 **HRC**(Rockwell C), **HV**(Vickers)、**HS**(Shore)
- **Display:** 4-Digit LCD
- **Data memory:** max. 100 groups (relative to impact times 1-32)
- **Working power:** 3V (2 AA size alkaline batteries)
- **Continuous working period**: about 100 hours (With backlight off)
- <span id="page-4-0"></span>• **Communication interface:** USB

# **1.4 Configuration**

Table 1-2

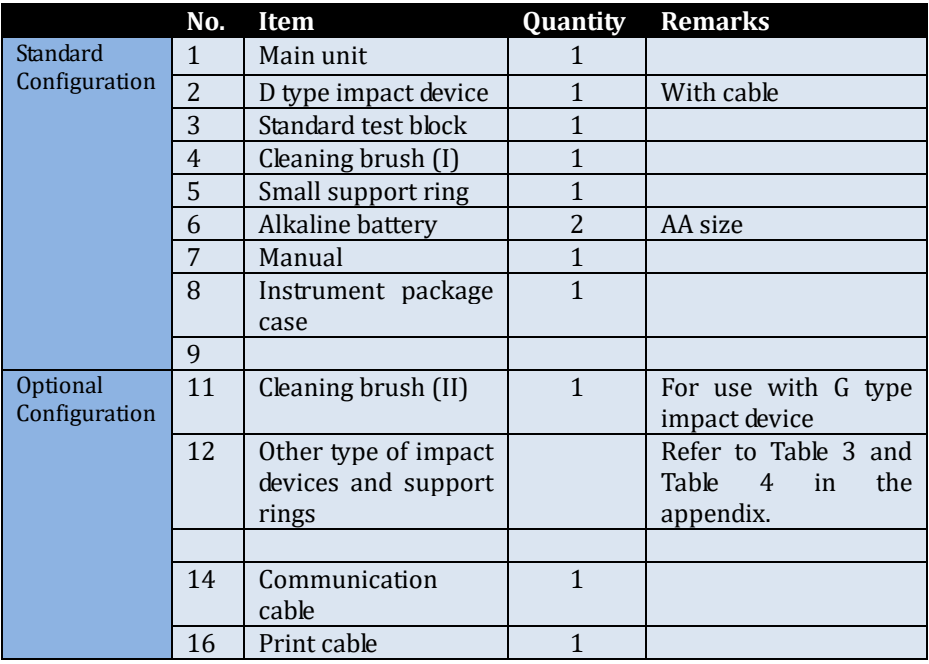

# <span id="page-5-0"></span>**1.5 Working Conditions**

Working temperature:  $0^{\circ}\text{C} \sim +40^{\circ}\text{C}$ ; Storage temperature:-30℃~+60℃ Relative humidity:  $\leq 90\%$ ;

<span id="page-5-1"></span>The surrounding environment should be void any vibration, strong magnetic field, viscous fluids, corrosive medium and heavy dust.

#### **2 Structure Feature &Testing Principle 2.1 Structure Feature**

<span id="page-6-0"></span>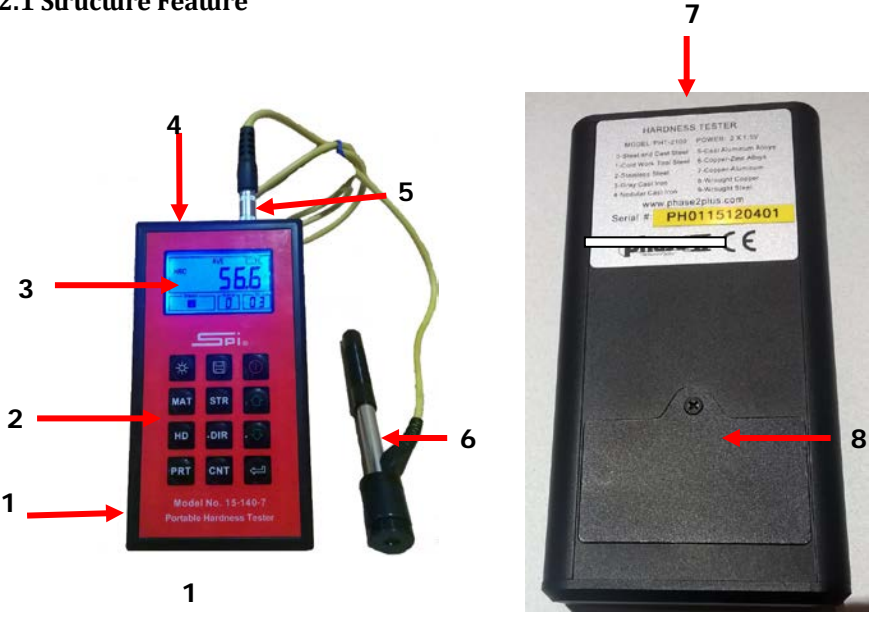

- **1. Main unit 2.Keypad 3. LCD display 4. USB Port**
- **5. Socket for impact device 6. Impact device 7 Materials chart 8. Battery cover**

### <span id="page-6-1"></span>**2.1.1 D Type Impact Device**

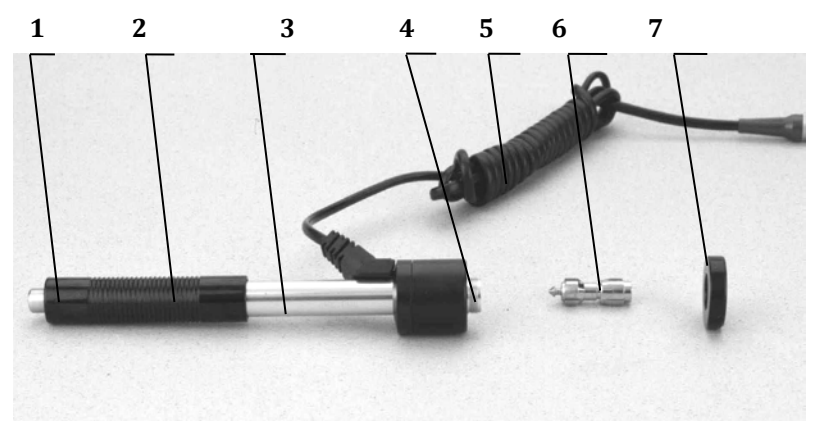

**1. Release button 2. Loading tube 3. Guide tube 4. Coil unit 5. Connection cable 6. Impact body 7. Support ring**

# <span id="page-7-0"></span>**2.1.2 Different Types of Impact Device**

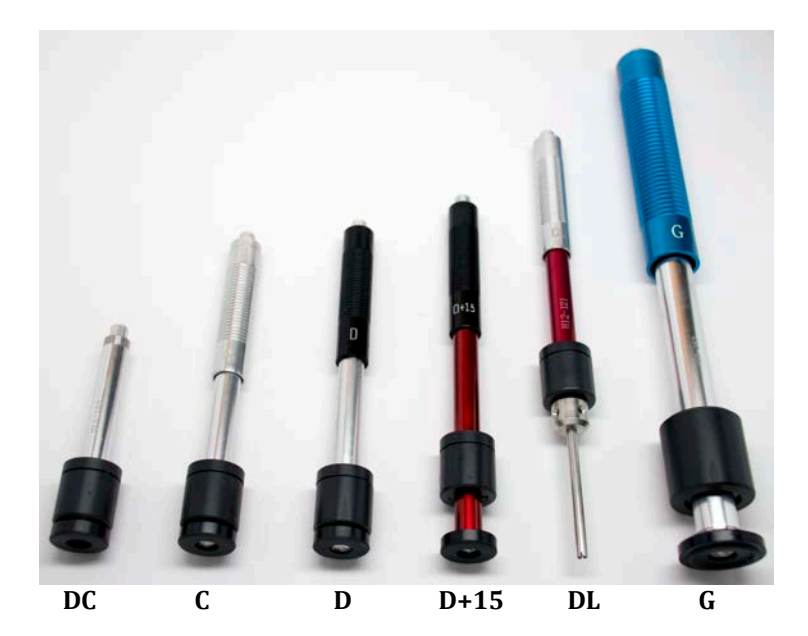

#### <span id="page-7-1"></span>**2.2 Main Screen**

Below is the main display screen:

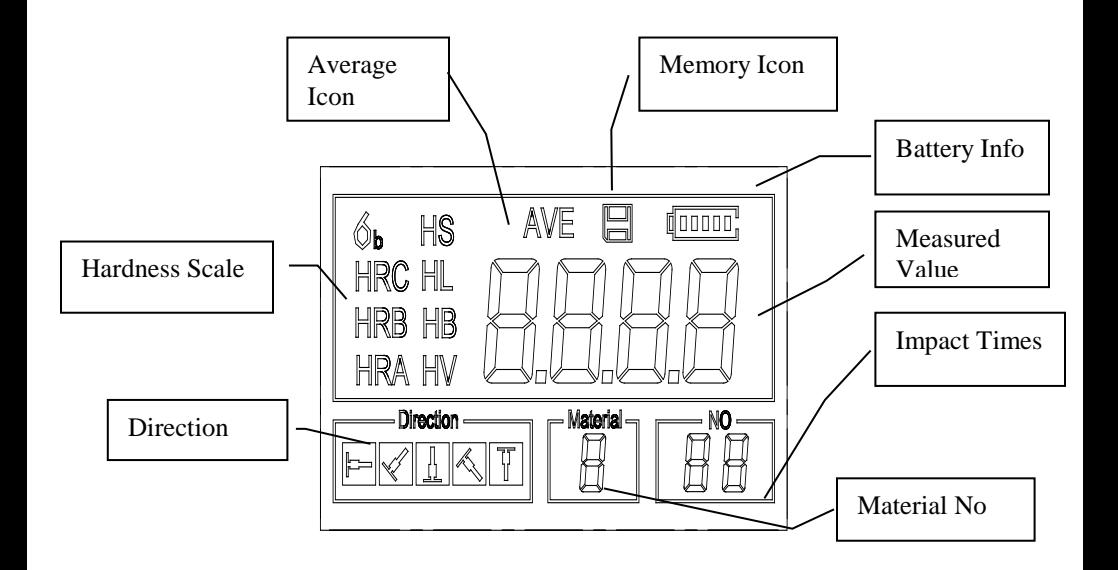

## **Instruction of the Main Display Screen:**

*Material*:*The present presetting material.*

*Impact direction*:*The present impact direction.*

*Hardness scale*:*Hardness scale of the present measured value.*

*Battery information*:*Shows remaining battery capacity*

*Measured value*:*Display present single time measured value*(*without showing average icon*), *or display the present mean value (with average icon prompting). "- HI-" means over conversion value or measure range. "-LO-" means lower than conversion value or measure range.*

*Impact times*: *Number of tests taken*

*Average Icon*:*It will appear when showing the mean value of the measured values after reaching the preset of impact times.*

*Memory Icon: It appears when operating the instrument memory.*

#### <span id="page-8-0"></span>**2.3 Keypad Definitions**

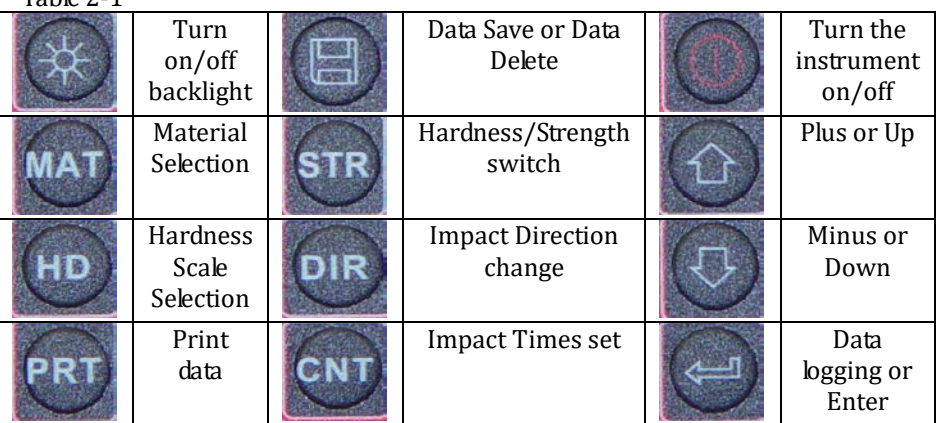

Table 2-1

- $Press \equiv$  key to store present group of measured value into memory. This operation is only valid after obtaining your average
- Press key  $\Omega$  and  $\Theta$  to display single measured value.
- Press  $\mathbb{E}$  key to switch on or off the background light of LCD.
- Press  $\boxed{\circ}$  key to set the impact direction.
- Press<sup>IGNT</sup> key to change the impact times per group. The impact times item will flash after pressing the  $\frac{f_{\text{CFT}}}{f_{\text{CFT}}}$  key, and then the impact times value will increase or decrease when pressing the  $\left[\frac{\Omega}{2}\right]$  or  $\left[\frac{\Omega}{2}\right]$  key. Press  $\left[\frac{\Omega}{2}\right]$  key to exit from changing the impact times process.
- $\text{Press}$   $\text{He}$  key to change the hardness scale.
- $\frac{|\text{Mar}|}{|\text{Key to change the material. Presetting hardness scale recovers to HL}$ automatically after material presetting changed.
- Press  $\frac{\left|\mathsf{s}\mathsf{tr}\right|}{\left|\mathsf{s}\mathsf{teV}\right|}$  key to switch between hardness test and Tensile strength test. Only D and DC type of impact device has this function.
- Press  $\frac{|\text{Per}|}{|\text{Per}|}$  key to print out the measured values after measurement.

# <span id="page-9-0"></span>**2.4 Leeb Hardness Testing Principle**

It is defined as the quotient of an impact body's rebound velocity over its impact velocity, multiplied by 1000. Harder materials produce a higher rebound velocity than softer materials. For a specific group of material (e.g. steel, aluminum. etc.). Leeb hardness value represents a direct relationship to its hardness properties. For hardness value represents a direct relationship to its hardness properties. ordinary metal, conversion curves of hardness HL versus other standard static hardness (HB, HV, HRC, etc.) are available, enabling you to convert HL into other hardness values.

# <span id="page-10-0"></span>**3 Calibration**

# <span id="page-10-1"></span>**3.1 Instrument Preparation and Inspection IMPORTANT!**

**Your hardness tester has already been calibrated at the factory. Call Tech Support for quick set up help. (201) 962-8352**

**Calibration** of the instrument can only be performed on a calibrated LEEB test block. Rockwell, Brinell or other types of test blocks are not permitted since they don't fall within the parameters of a Leeb hardness tester. The error and repeatability of displayed value should be within +/-6HL points (D device) of the block value.

*1) Power unit OFF*

# *2) Plug in impact device*

Press  $\bigoplus$  key, while simultaneously pressing down the  $\bigcirc$  key to power on the system. The calibration screen is shown as below.

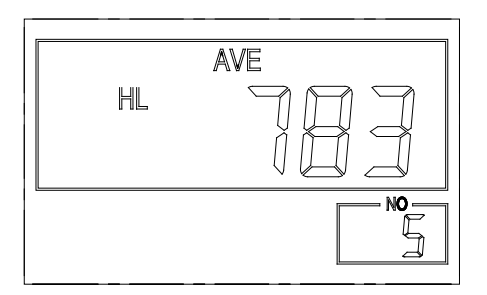

Take 5 tests on your standard hardness block. The display will show the average measured value after measuring 5 times. Press  $\boxed{\triangle}$  $\overline{\mathcal{L}}$  key to change to its nominal value to match the value shown on your test block.

Press  $\bigoplus$  key to confirm the calibration. Or press the  $\frac{\text{cm}}{\text{cm}}$  key to cancel the calibration.

Range of adjustment: ±30HL.

The measurement parameters, including the material setting, the hardness scale and the impact direction can't be changed during calibration.

**Note:** For Verification, Take 5 tests around the test block and get your average. This average value should be within the acceptable tolerance of the test block value*. If this value exceeds the allowable tolerance of the test block, a calibration should be performed. See above.*

#### <span id="page-11-0"></span>**3.2 Impact Device Selection**

Refer to Appendix Table 1 and Table 3 for selection of impact device.

#### <span id="page-11-1"></span>**3.3 Preparation of the Sample Surface**

Preparation for sample surface should conform to the relative requirement in Appendix Table 3.

- Test surfaces should be at or close to room temperature for optimal performance
- To eliminate hardness errors resulting from the roughness of a sample's surface when using impact device D, DC or D+15, the test surface should be polished until its roughness **Ra** is no more than 2µm. PHASE II **SRG-2000** handheld surface roughness tester or any other suitable instrument may be used to measure the surface roughness of the sample material. The test surface should be clean and free from oil stains.
- Support of test sample. Support is not necessary for heavy samples. Lighter weight parts must be set on the flat, smooth surface of a larger mass metal object. The sample must be completely stationary and without any gaps between the two parts.
- Curved surface: The best testing surface of sample is flat. When the curvature radius R of the surface to be tested is smaller than 30mm (D, DC, D+15,C, E and DL type of impact device) and smaller than 50mm (G type of impact device), the small support ring or the shaped support rings should be chosen.
- The sample should have enough mass. Minimum thickness of sample should conform to Table 3.
- For the sample with hardened layer on surface, the depth of hardened layer should conform to Table 3.

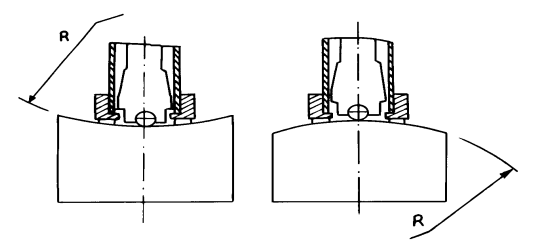

- Coupling. Light-weight sample must be firmly coupled to a part with much larger mass. Both coupled surface must be flat and smooth. The impact direction must be vertical to the coupled surface. When the sample is a big plate, or long rod, it can be deformed and become unstable, even though its weight and thickness is within allowable ranges, and accordingly, the test value may not be accurate. So the sample should be reinforced or supported at its back.
- AVOID any object that has a strong Magnetic Force.

# <span id="page-12-0"></span>**4 Testing Program**

#### <span id="page-12-1"></span>**4.1 Start-Up**

- Insert the plug of the impact device into the socket of impact device on the instrument.
- Press the  $\circledcirc$  key to power the unit on. The instrument is ready for testing.

#### <span id="page-12-2"></span>**4.2 Loading**

Pushing the loading-tube downwards until contact is felt. Then allow it to slowly return to the starting position or using other method locking the impact body.

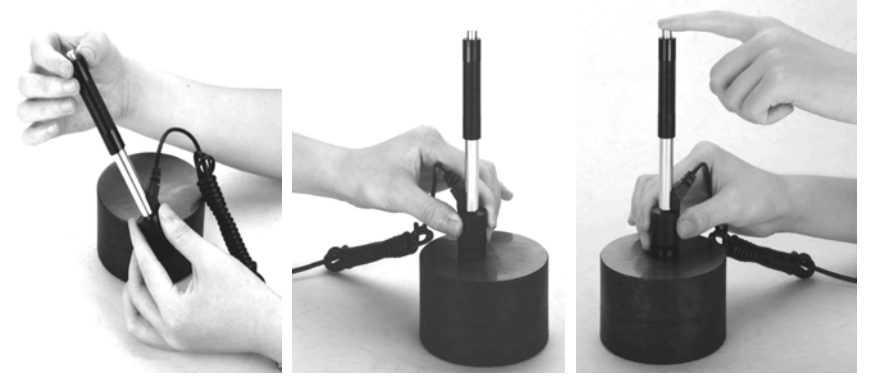

#### <span id="page-12-3"></span>**4.3 Placement**

Press the impact device supporting ring firmly on the surface of the sample, the impact direction should be vertical to the testing surface.

#### <span id="page-12-4"></span>**4.4 Testing**

- Press the release button on the upside of the impact device to test. The sample, the impact device as well as the operator are all required to be stable. The action direction should pass the axis of the impact device.
- Each measured area of the sample usually need 3 to 5 times of testing operation to obtain an average. The result data dispersion should not more than mean value $+15$ HL $\alpha$
- The distance between any two impact points or from the center of any impact point to the edge of testing sample should conform to the regulation of Table 4-1.

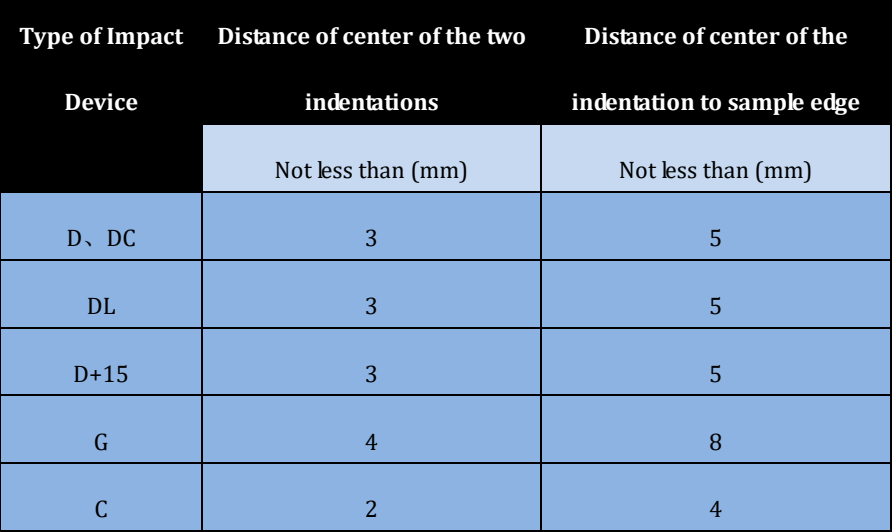

#### <span id="page-13-0"></span>**4.5 Read Measured Value**

After each impact (test), the LCD will display the current measured value, impact times plus one and a beep will alert you if the measured value is not within the valid range. The unit will beep when reaching the preset for average impact times and immediately display the average of your tests.

#### <span id="page-13-1"></span>**4.6 Notification**

- Replacing the impact device must be done while unit is Powered off.
- You can only save data after the average has been obtained.
- Only type D and type DC of impact device have the function of tensile strength test option. You cannot change the setting to strength testing when using other types of impact device.
- Not all materials can convert to all hardness scale value. The hardness scale is reset to HL automatically after changing the material. So select material prior to changing the hardness scale.

# **5 Operation Detail**

#### <span id="page-13-2"></span>**5.1 Power On/Off**

Plug in the impact device FIRST. Press<sup>I to</sup> power on the instrument. The unit will automatically detect the type of the impact device during power up, and will display saved setting information on the screen

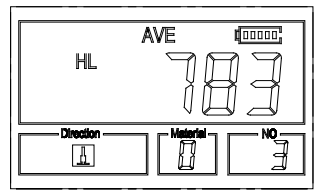

The instrument can be turned off by pressing the  $\overline{\mathbb{O}}$  key. The hardness tester has memory that retains all of its settings even when the power is off.

#### <span id="page-14-0"></span>**5.2 Material Setting**

Press **KARY** key to change the material to the one you want to preset. Hardness scale defaults to HL automatically after material presetting changed. Please select material first, then select hardness scale.

You can select your material among the following selections: Steel and Cast Steel、Cold Work Tool Steel、Stainless Steel、Gray Cast Iron、Nodular Cast Iron、 Cast Aluminum Alloys、Copper-Zinc Alloys、Copper-Aluminum Alloy and Wrought Copper. The relationship between the material number displayed on the instrument screen and the material is as follows:

Table 5-1

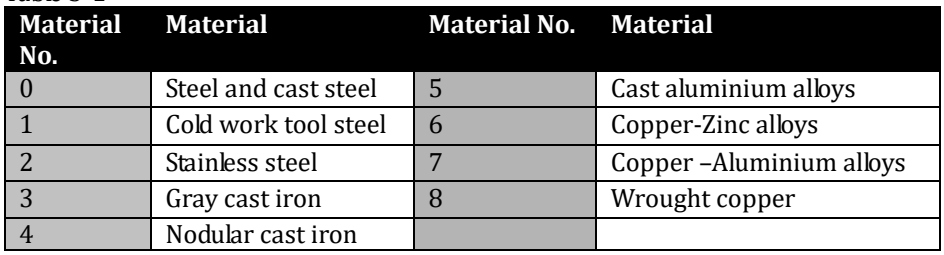

**In strength testing, the following materials are selectable: Mild Steel**、**High-Carbon Steel**、**Cr Steel**、**Cr-V Steel**、**Cr-Ni Steel**、**Cr-Mo Steel**、**Cr-Ni-Mo Steel**、**Cr-Mn-Si Steel**、**Super Strength Steel and Stainless Steel. The relationship between the material number displayed on the instrument screen and the material is as follows:**

Table 5-2

| <b>Material No</b> | <b>Material</b>   | <b>Material No</b> | Material             |  |  |
|--------------------|-------------------|--------------------|----------------------|--|--|
|                    | Mild steel        |                    | Cr-Mo steel          |  |  |
|                    | High carbon steel |                    | Cr-Ni-Mo steel       |  |  |
|                    | Cr steel          |                    | Cr-Mn-Si steel       |  |  |
|                    | Cr-V steel        |                    | Super strength steel |  |  |
|                    | Cr-Ni steel       |                    | Stainless steel      |  |  |

# <span id="page-14-1"></span>**5.3 Hardness/Strength testing**

Press *s*<sup>1878</sup> key to switch between hardness testing and strength testing (6b). *Note: Only D and DC type of impact device has the function of strength testing. So hardness testing is the only selection if the impact device is not D or DC type.* 

In hardness testing, Press  $\Box$  key to change the hardness scale. The supported hardness scale includes: HL, HV, HB, HRC, HS and HRB.

### *Note*:

- *This displays the valid hardness scale for the present selected impact device and material. It would not display the hardness scale which is not valid.*
- *Please select material first, then select hardness scale.*
- *Presetting hardness scale recovers to HL automatically after presetting material is changed.*

# <span id="page-15-0"></span>**5.4 Impact Direction Setting**

Press the  $\frac{\Box R}{\Box R}$  key to move to the impact direction that you will work in.

# <span id="page-15-1"></span>**5.5 Average Times Setting**

You could modify average times within the range of 1 to 32 as following:

- 1) Press  $\frac{1}{\sqrt{2}}$  key in testing state. The impact times item will begin to flash;
- 2) Press  $\Phi$  or  $\Phi$  key to set the average times to the number you want.
- 3) Press  $\frac{cwt}{c}$  key finally to exit from the operation.

# <span id="page-15-2"></span>**5.6 Data logging**

At most one hundred files (F00-F99, one group as one file) can be stored inside the gauge. By simply pressing the  $\boxplus$  key after a new measurement finishes-the screen showing the "AVE" icon, the measured hardness/strength group values will be saved to memory. The new saved file is appended as the last file of the memory. This function provides the user with the ability to view/delete a file/group previously saved in memory.

# <span id="page-15-3"></span>**5.6.1 Viewing stored file/Group**

To view the memory data, follow the steps:

- 1) Press the  $\bigoplus$  key to activate the data logging function. The memory icon will appear. It will display the current file name, the test parameter of the group data and the mean value of the group. If there is no data in the memory, it will display: <E04>, which means no memory data, and then return back.
- 2) Use the  $\Phi$  key and the  $\Phi$  key to select the desired file to view.
- 3) Press the  $\bigoplus$  key to see details of that group data.
- 4) Use the  $\Phi$  key and the  $\Phi$  key to view each single measured data in that group while viewing details.
- 5) Press the  $\overline{env}$  key to return to previous screen at any time during data logging.

# <span id="page-15-4"></span>**5.6.2 Deleting selected file/Group**

The user may require deleting a file from the instrument memory. The procedure is outlined in the following steps.

- 1) Press the  $\bigoplus$  key to activate the data logging function. The memory icon will appear. It will display the current file name, the test parameter of the group data and the mean value of the group. If there is no data in the memory, it will display: <E04>, which means no memory data, and then return back.
- 2) Use the  $\left(\frac{\infty}{2}\right)$  key and the  $\left(\frac{\infty}{2}\right)$  key to scroll to the file that will be deleted.
- 3) Press the  $\boxplus$  key on the desired file. It will automatically delete the file, and display "-DEL".
- 4) Press the  $\frac{C_{\text{CWT}}}{C_{\text{CWT}}}$  key, at any time, to exit the data logging function and return to measurement mode.

*Note*: *Do not shut down the instrument while deleting data. It could lead to loss of all data if shut down while deleting.* 

#### <span id="page-16-0"></span>**5.7 Print Report**

At the end of the inspection process, or end of the day, the user may require the readings be printed.

Before printing, please insert one connection plug of the print cable into the socket on the upper left side of the main body, and insert the other plug into the communication socket of your PC. You can print out the measurement result immediately after each testing process, by easily pressing the  $\frac{P}{P}$ key.

If you want to print the data stored in the instrument memory, then follow these steps:

- 1. Press the  $\bigoplus$  key to activate the data logging function. The memory icon will appear.
- 2. Use the  $\left| \frac{\alpha}{k} \right|$  key and the  $\left| \frac{\alpha}{k} \right|$  key to select the desired file.<br>3. Press the  $\left| \frac{m}{k} \right|$  key to print the selected file. This operation
- Press the **Rec** key to print the selected file. This operation will send all the data in current file to the mini printer via RS232 port and print them out.
- 4. Press the  $\frac{f_{\text{ew}}}{f_{\text{ew}}}$  key to exit the data logging functions and return to measurement mode.

#### <span id="page-16-1"></span>**5.8 System Reset**

Press down the  $\frac{1}{n}$  key while powering on the instrument will restore factory defaults. The only time this might possibly helpful is if one of the parameters in the gauge were somehow corrupted.

#### <span id="page-16-2"></span>**5.9 Backlight**

Press key  $\mathbb{R}$  to switch on or switch off the background light. Since the light will consume more power, turn on it only when necessary.

#### <span id="page-16-3"></span>**5.10 Auto Power Off**

The instrument features an auto power off function designed to conserve battery life. If the tool is idle (neither measuring nor any key operation) for 5 minutes, it will turn itself off. Before powering off, the LCD display of the instrument will continue flashing for 20 seconds. To prevent the unit from powering off you can press any button Except  $\overline{\mathbf{0}}$  Power.

When the voltage of the battery gets too low, the display will show  $$ , then power off automatically.

#### <span id="page-17-0"></span>**5.11 Battery Replacement**

The 15-140-7 uses standard AA batteries. After several hours of usage, the battery symbol on the screen will begin to show less dark tabs which is shown as  $\overline{\mathbf{u} \cdot \mathbf{u}}$ . When the batteries are drained, the battery symbol will be shown as and will begin to flash. When this occurs, the batteries should be replaced. *Pay attention to the polarity of the batteries! Please properly dispose of used batteries accordingly.* **5.12 Connecting to a Computer**

<span id="page-17-1"></span>The Instrument is equipped with a USB data port. Using the supplied output cable the gauge has the ability to connect to a computer, or external storage device. Measurement data stored in the memory of the gauge can be transferred to the computer through the USB port.

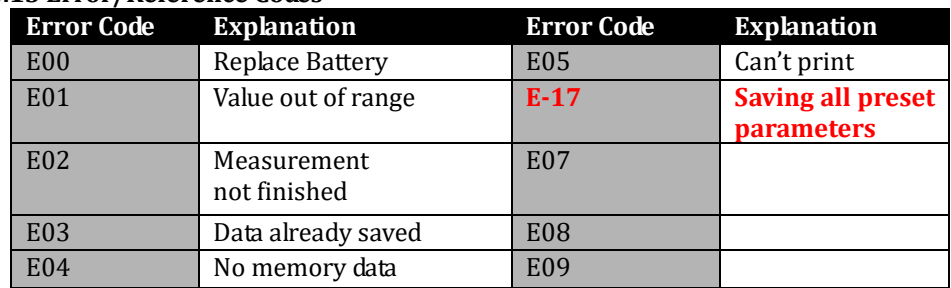

#### <span id="page-17-2"></span>**5.13 Error/Reference Codes**

#### <span id="page-17-4"></span><span id="page-17-3"></span>**6 Maintenance & Servicing 6.1 Impact Device Maintenance**

- After the impact device has been used for 1000--2000 times, please use the nylon brush provided to clean the guide tube and impact body. When cleaning the guide tube, unscrew the support ring first, then take out the impact body, spiral the nylon brush in counter-clockwise direction into the bottom of guide tube and repeat a few times to remove any dust or small chips inside the tube.T hen install the impact body and support ring again.
- Release the impact body after use.
- <span id="page-17-5"></span>• **NEVER USE LUBRICANT OR CLEANERS ON IMPACT DEVICE!**
- **6.2 Instrument Maintenance Program**
- When testing in the Rockwell C hardness scale your error amount should not exceed 2 Rockwell C points. Changing the spherical test tip or impact body should be considered.
- **Warranty will be VOID if unit has been dismantled by someone other than an authorized repair person**

# <span id="page-18-0"></span>**6.3 Fault Analysis & Evaluation**

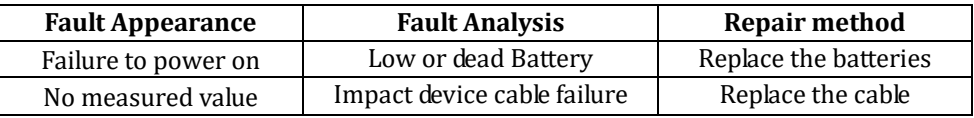

## <span id="page-18-1"></span>**APPENDIX**

# <span id="page-18-2"></span>**Table 1**

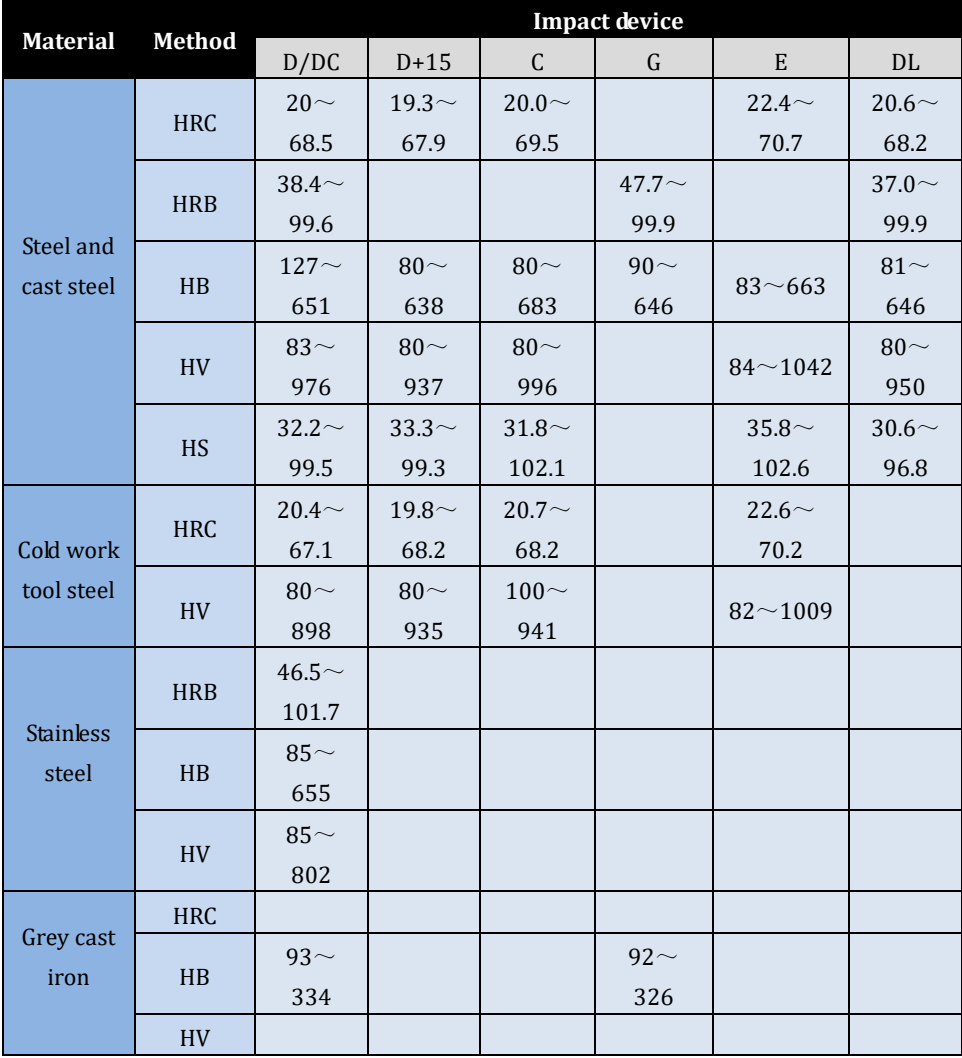

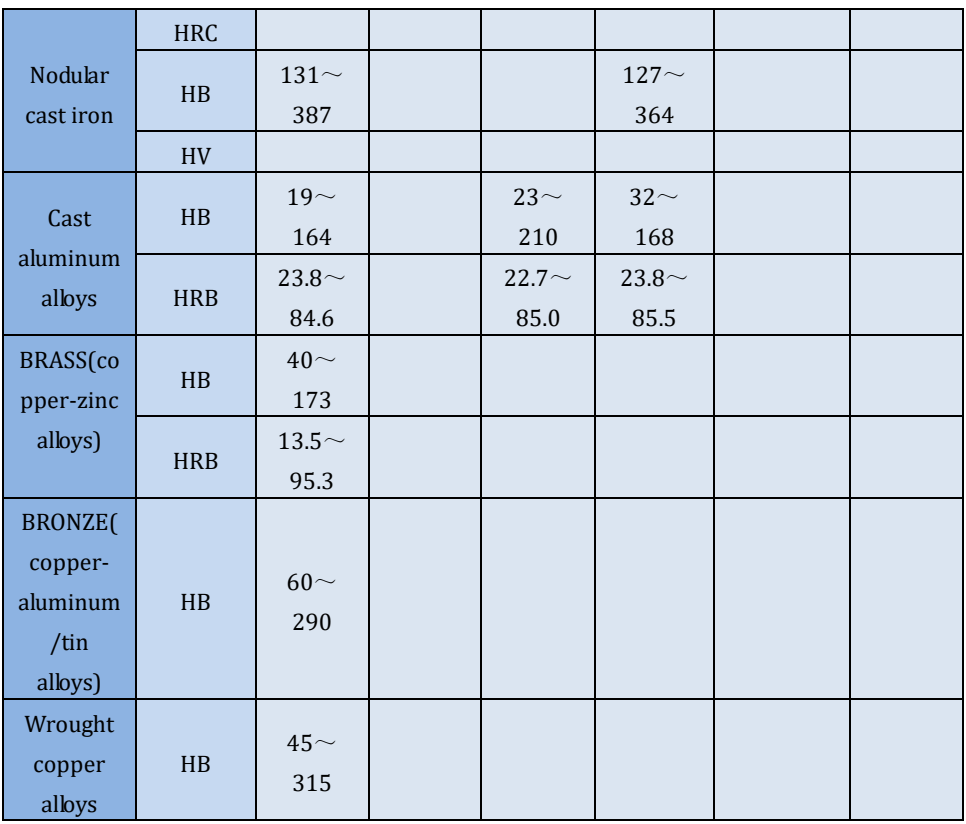

# <span id="page-20-0"></span>**Table 2:** Leeb to Tensile Strength Conversion Chart: This is an Approximation only!

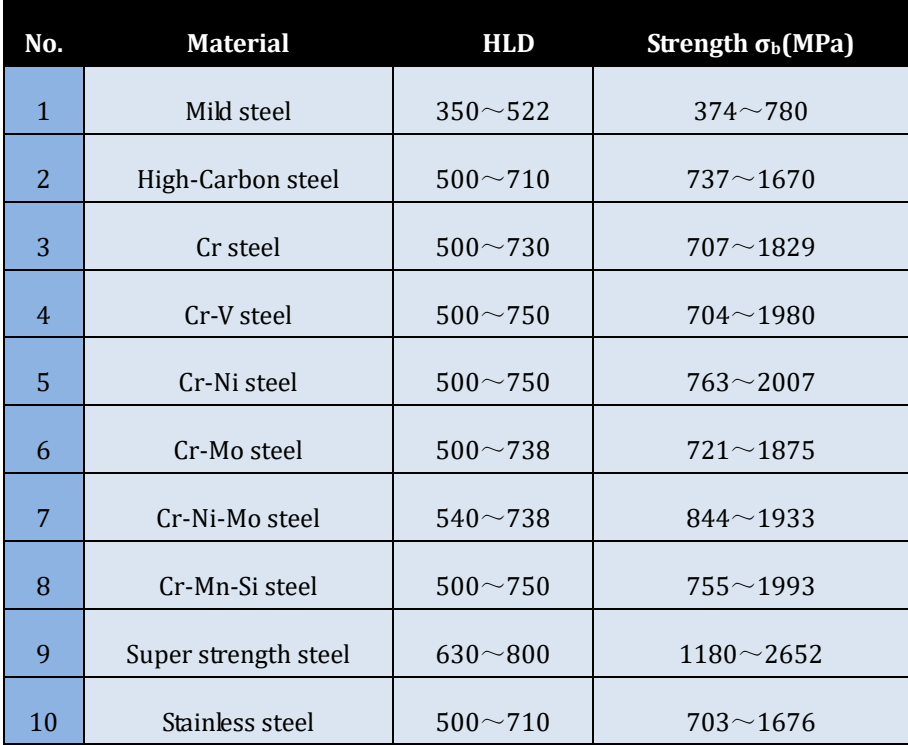

<span id="page-21-0"></span>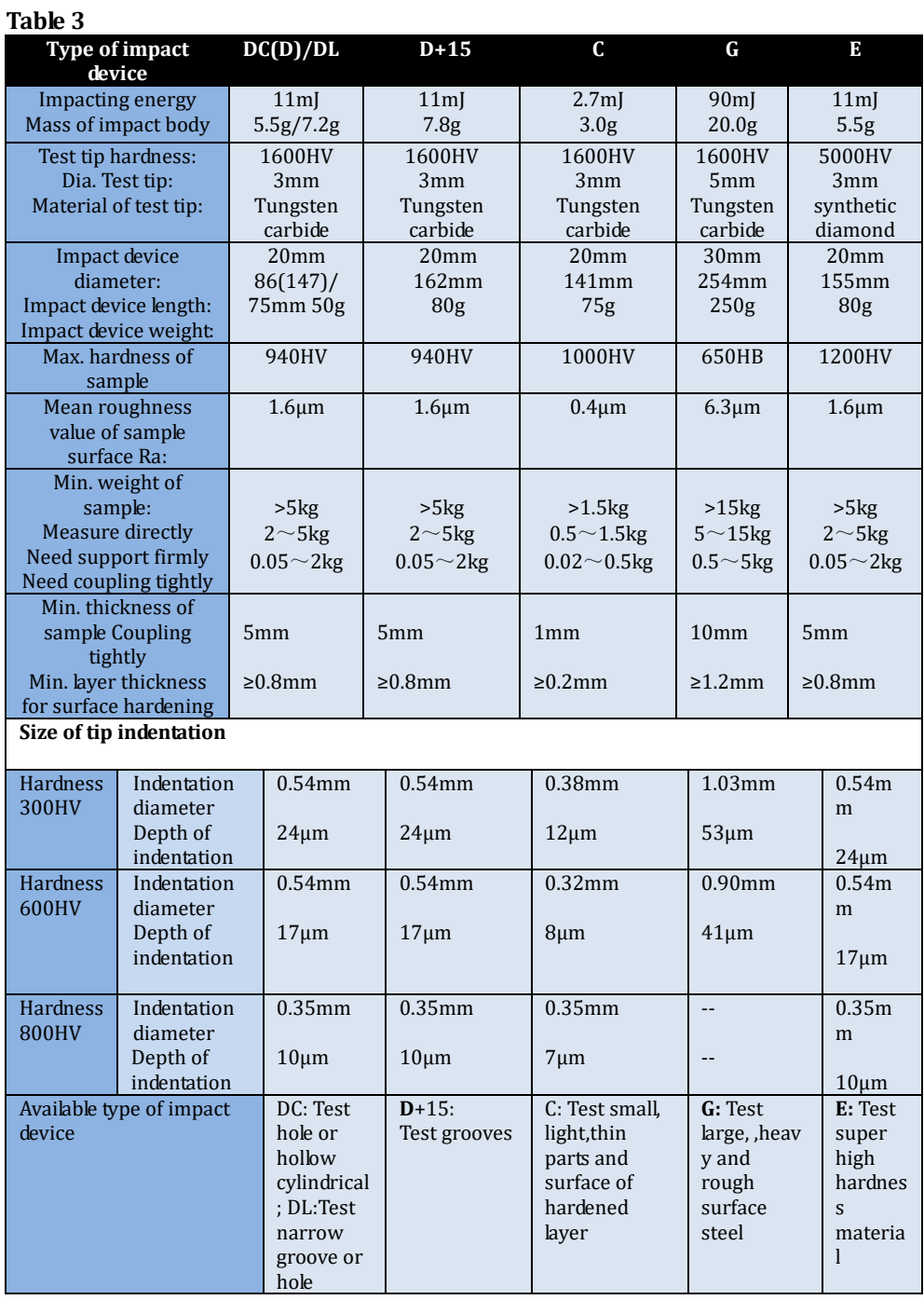

**Optional 12pc Support Ring Set** *Part No. PHT1500-300*

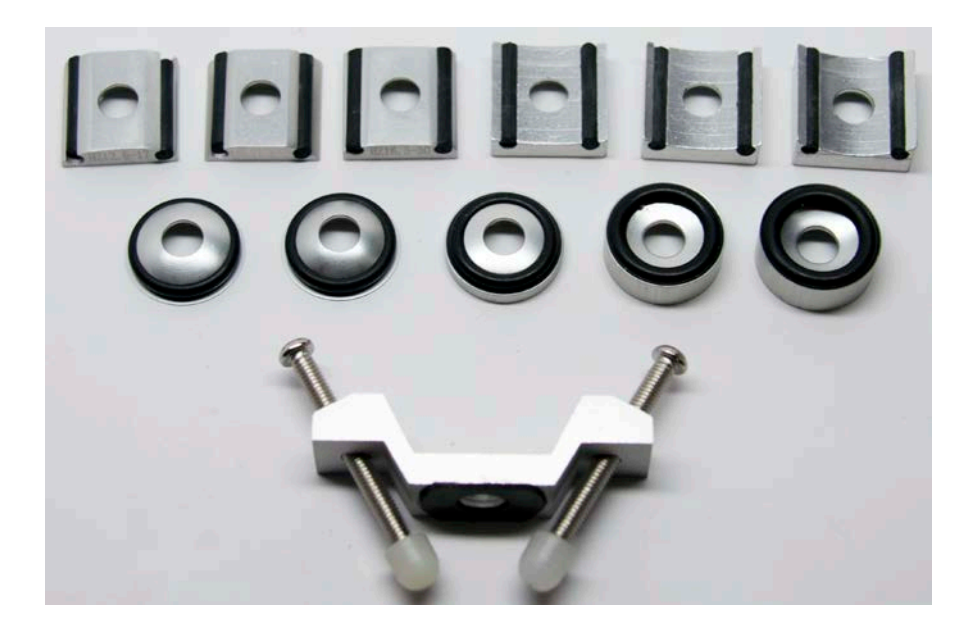

**For use on convex and concave parts**

# **Data Output Software Installation:**

Insert CD into drive on your computer Window will pop up Run AutoRun.exe Follow prompts to load program, make sure your designation drive is set to C: Once completed a "Datapro for Hardness icon will appear on desktop Launch the program using the Datapro for Hardness icon on desktop shortcut Using the USB cable provided insert round end to the hardness tester and USB side to your computer On the software screen select "Connect". It will ask for which COM port you are attached to. Select COM port.

Once connected you can view all saved memory files on screen.

There are also selections for "Database" and "Reports".